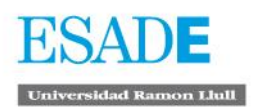

# **Cómo leer un libro electrónico desde la plataforma EBL**

Accede a los libros electrónicos desde la [plataforma EBL](http://esade.eblib.com/) [\(http://esade.eblib.com\)](http://esade.eblib.com/) y hojéalos, descárgalos a ordenadores o dispositivos móviles, imprime un 20% de sus páginas, copia y pega un 5% de su texto...

### **Requisitos técnicos para descargar un libro**

Los usos de los ebooks de EBL están controlados mediante la tecnología **DRM (Digital Rights Management)** que gestiona los límites legales de lectura, copia, impresión o de compartir un ebook.

Antes de descargar un ebook en tu ordenador tienes que tener instalado el programa gratuito Adobe Digital [Editions](http://www.adobe.com/products/digital-editions/download.html) (los ordenadores de ESADE ya lo incorporan). Tras descargar el programa, ejecútalo y sigue las instrucciones en pantalla.

La primera vez que utilices el programa deberás introducir o crear, en caso que no lo tengas ya, **[un ID de Adobe](https://www.adobe.com/es/account/sign-in.adobedotcom.html?returnURL=%2Fcfusion%2Fmembership%2Findex.cfm%3Floc%3Des%255Fes%26nl%3D1%26nf%3D1%26ref%3Dlogin)** que te permitirá autorizar hasta 3 ordenadores o dispositivos móviles (de ESADE o personales) desde donde accederás a los ebooks que hayas descargado. Para crear el **ID de Adobe** se recomienda utilizar un email

particular (ej. Gmail) para permitir los usos de los ebooks tanto en los dispositivos de ESADE como en los propios.

#### **Leer un libro descargándolo en el ordenador**

Puedes descargarte un mismo título hasta en 3 dispositivos distintos (ejemplo, un PC, portátil e iPad) a través del botón Download. Esta opción te permite escoger los días que tomas el ebook en préstamo (de 1 a 7) y el formato de descarga (pdf o ePub).

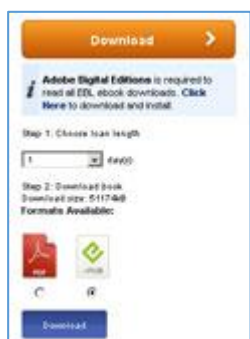

Una vez descargado en tu PC o portátil, el ebook se abrirá en el programa Adobe Digital Editions donde siempre tendrás visible la información sobre los días que quedan de

préstamo y los límites de impresión y de copia. Cuando el préstamo haya finalizado puedes volver a descargarlo desde la plataforma EBL.

Para más información sobre el programa, consulta el apartado Requisitos técnicos para descargar un libro.

# **Leer un libro directamente en el navegador**

Aunque la mejor experiencia de lectura la obtendrás mediante la descarga del libro, también es posible hacerlo directamente desde el navegador Web.

1. Clica en el título del libro para ver la ficha completa. Una vez a dentro clica en el botón **"Read online (Available)"**. Read Online (Available) >

2. Tendrás 10 minutos para:

- Ver información sobre el libro
- Hojear el libro
- Buscar dentro de los contenidos del libro

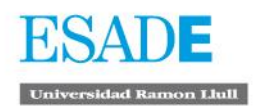

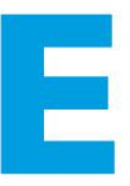

3. Pasados los 10 minutos te aparecerá una ventana que te avisará que el tiempo ha expirado y te preguntará si quieres hacer un préstamo. Si haces clic en "**Yes (create a loan)**" te hará el préstamo por 1 día que te permitirá:

- continuar leyendo el libro online
- copiar y pegar hasta un 5% de sus contenidos
- imprimir hasta un 20% de sus páginas

# **Leer un libro descargándolo en un dispositivo móvil**

Antes de descargar un ebook en un dispositivo móvil (Ipad, Android, Kindle Fire, etc.) deberás instalarte la aplicación gratuita [Bluefire Reader.](http://www.bluefirereader.com/white-label-apps.html)

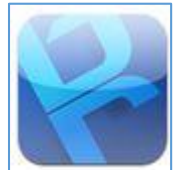

Una vez instalada, cuando hagas clic en el botón **Download** de la plataforma EBL, podrás ver el libro directamente en esta aplicación. Cuando el periodo de préstamo se haya terminado deberás prestarlo de nuevo

La primera vez que visualices un libro descargado de EBL a Bluefire Reader deberás

introducir el ID de Adobe (para más información consulta el apartado Requisitos técnicos para descargar un libro).

### **Leer un libro descargándolo en un ereader**

Para transferir un ebook a un **e-reader** deberás conectar este dispositivo al ordenador de la forma que lo haces habitualmente (USB, WI-FI, etc.). El dispositivo te aparecerá en la parte izquierda de la pantalla del programa Adobe Digital Editions. Selecciona el título que te interese y arrástralo al dispositivo. Una vez desconectado te aparecerá en tu e-reader.

Para saber si tu dispositivo es compatible con la tecnología DRM consulta [la lista](http://blogs.adobe.com/digitalpublishing/supported-devices) de Adobe Digital Editions.

Para más información consulta la página [ebooks](http://www.esade.edu/library/esp/ebooks) [\(http://www.esade.edu/library/ebooks\)](http://www.esade.edu/library/ebooks)